## Ręczne odzyskiwanie kopii zapasowych w RE434Manager.

Na dysku systemowym odszukujemy katalog "ProgramData". Jeśli jest on niewidoczny należy zmienić opcje wyświetlania w menu głównym wybierając zakładkę "Widok". Po rozwinięciu zaznaczamy w polu "Pokazywanie/ukrywanie" opcję "Ukryte elementy".

W folderze "ProgramData" odszukujemy folder "RE434Manager". Dla bezpieczeństwa zalecamy skopiowanie całego folderu do innego miejsca w komputerze.

W folderze RE434Manager wybieramy projekt z interesującymi nas danymi, otwieramy go. Jeśli pojawiła się lista podfolderów z kopiami zapasowymi, otwieramy interesujący nas podfolder, kopiujemy file "DeviceConfiguration.xml" do katalogu głównego nadpisując tam istniejący.

Ponownie otwieramy aplikację RE434Manager i wczytujemy projekt, który chcemy odzyskać.

Plik "DeviceConfiguration.xml" znajduje się w każdym podkatalogu kopii zapasowej i zawiera wszystkie dane projektu zawarte w tym podkatalogu. Plik "DeviceConfiguration.xml" w katalogu głównym projektu zawiera najbardziej aktualne dane projektu.

Inna metoda odzyskiwania.

- 1. Otwieramy aplikację RE434 Manager
- 2. Jeśli otworzyło się okno z listą pilotów klikamy Plik → Otwórz Projekt

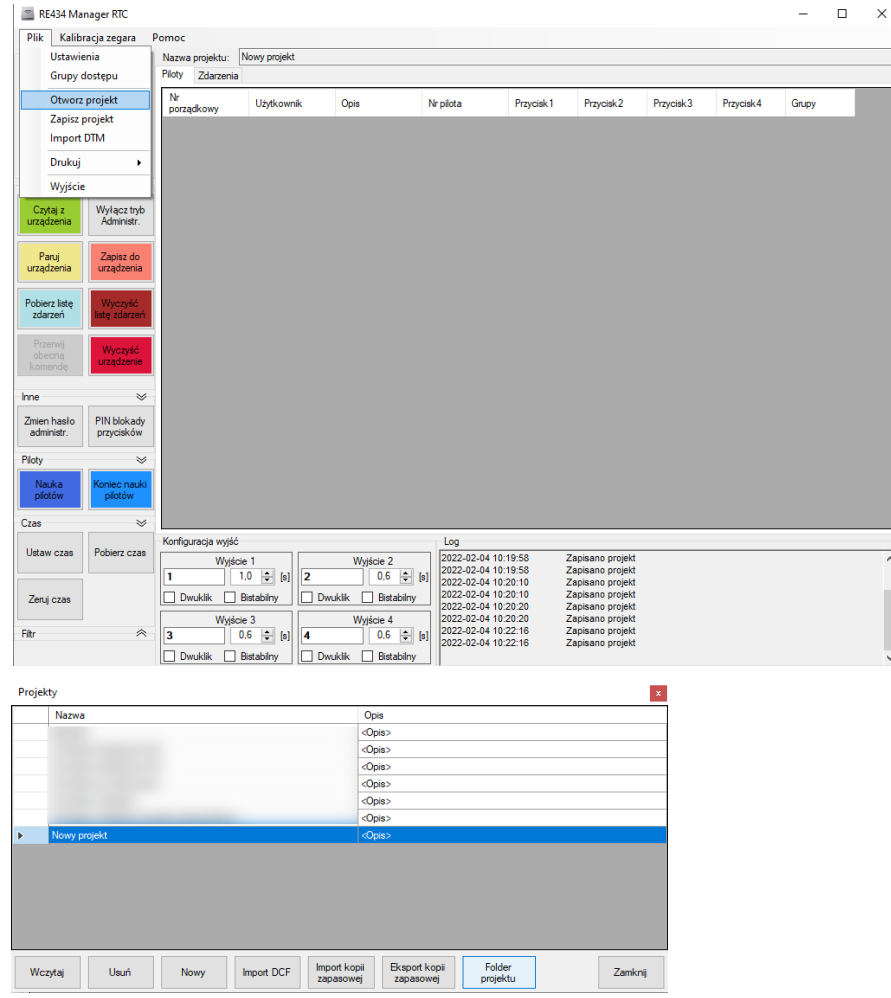

- 3. Dla bezpieczeństwa eksportujemy kopię zapasową projektu (przycisk Eksport kopii zapasowej)
- 4. Wybieramy projekt z listy i klikamy przycisk Folder projektu
- 5. Z listy katalogów wybieramy tą datę, która nas interesuje i kopiujemy plik DeviceConfiguration.xml do głównego katalogu.
- 6. Dla przykładu kopiujemy plik C:\ProgramData\RE434Manager\Nowy projekt f2506d57-8494-4339-94e0- 6a2014c85f77\2022-02-02-16-57-33\DeviceConfiguration.xml do katalogu projektu C:\ProgramData\ RE434Manager\Nowy projekt f2506d57-8494-4339-94e0-6a2014c85f77.
- 7. Wczytujemy projekt z okna Projekty aplikacji RE434 (zaznaczony).
- 8. To samo możemy zrobić z plikiem zdarzeń EventLog.xml.